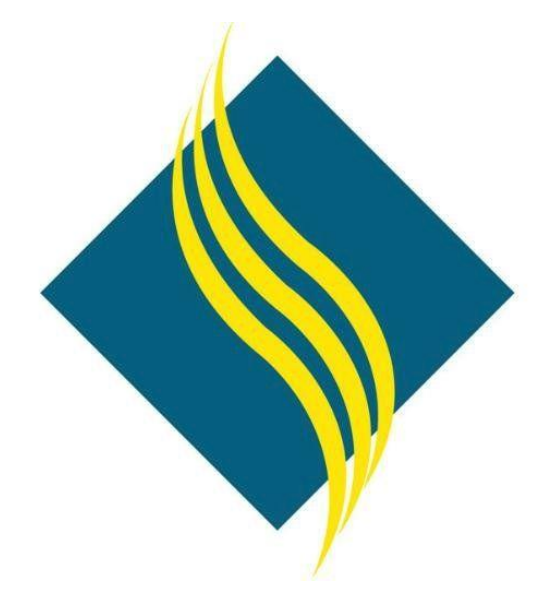

# myGateway Login Guide

North Orange County Community College District

Version 1.0

## **Table of Contents**

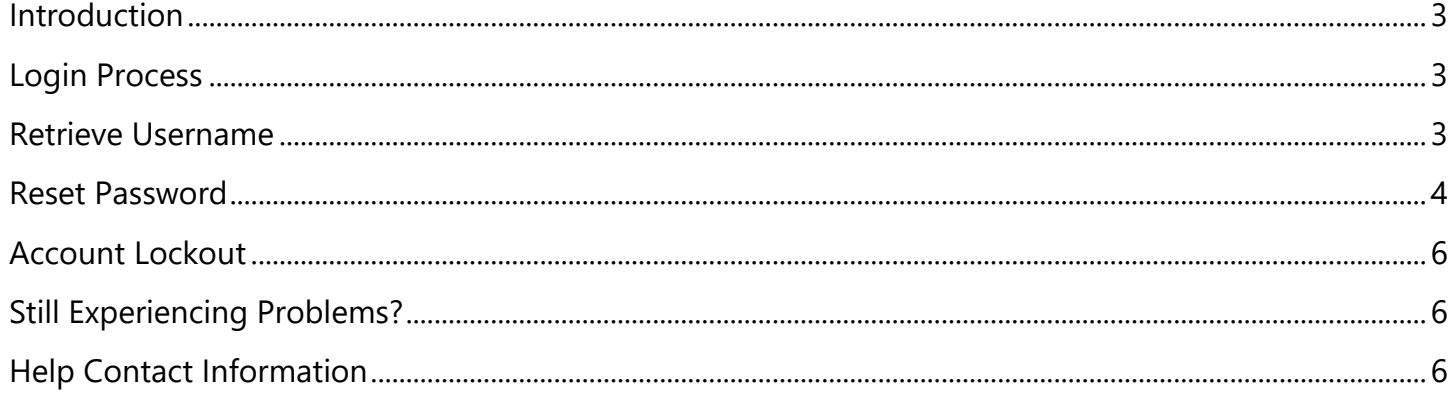

## <span id="page-2-0"></span>Introduction

Welcome! If you are experiencing issues logging into myGateway, then you are in the right place! This guide will walk you through the login process, as well as how to retrieve your ID number and reset the password. Further troubleshooting tips are also provided to address other issues seen with accessing myGateway. Above all, be patient. Chances are your login issues may be solved just by following this guide.

<span id="page-2-1"></span>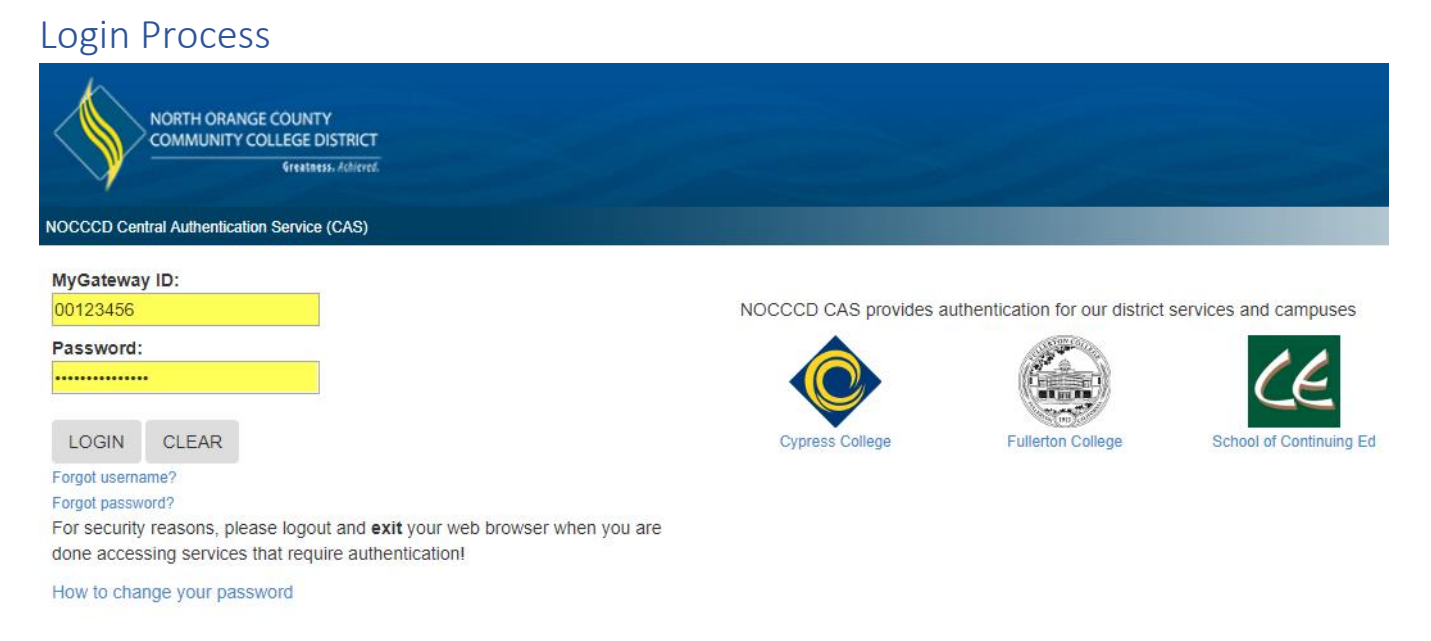

- 1. Enter your 8-digit Banner ID number (ex: 00123456) in the **MyGateway ID** field
- 2. Enter your password in the **Password** field
- 3. Click the **Login** button to continue
- 4. If the login process is successful, the next page that appears will be the myGateway home page

## <span id="page-2-2"></span>Retrieve Username

1. Click on the **Forgot username?** link on the myGateway login page underneath the *Login* button.

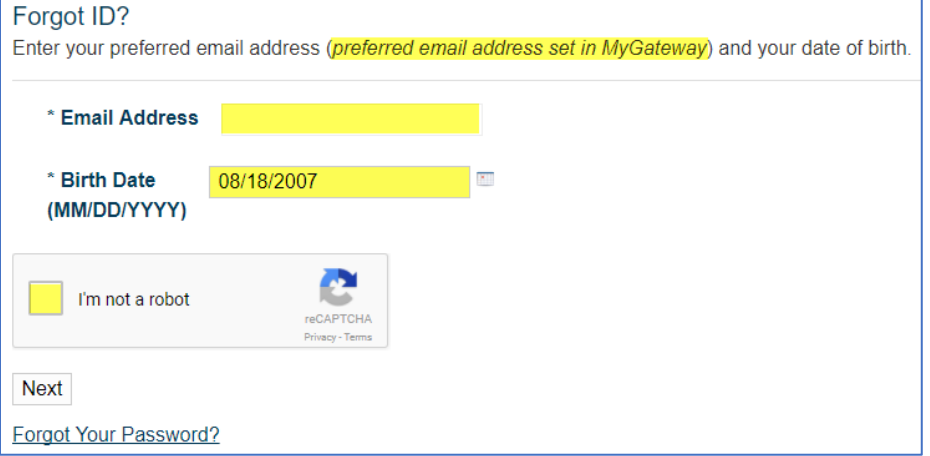

- 2. Enter your email address in the field provided. The email address is the one set as preferred in myGateway.
- 3. Enter your date of birth (in MMDDYYYY format) in the **Birth Date** field
- 4. Check the **I'm not a robot** box and follow the directions to solve the puzzle that appears
- 5. If you successfully solve the puzzle, a green check mark (**√**) will appear in the *I'm not a robot* box
- 6. Click the **Next** button to continue

7. A message will be display confirming an email was sent to your preferred email address with directions on how to retrieve your ID number.

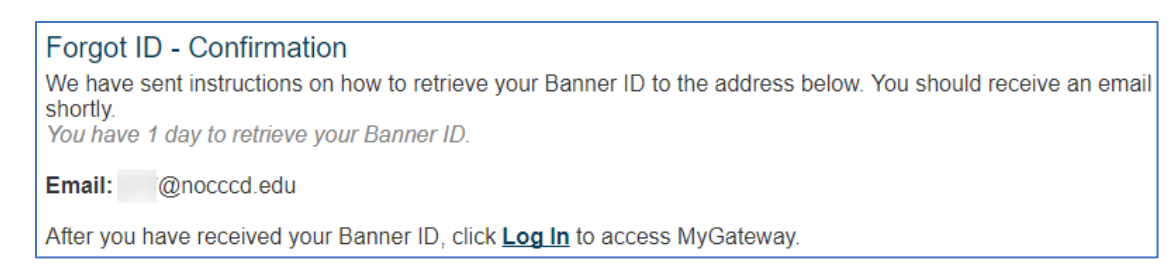

8. The email you will receive will look similar to the below example. Click on the blue colored link near the top of the email to retrieve your ID number.

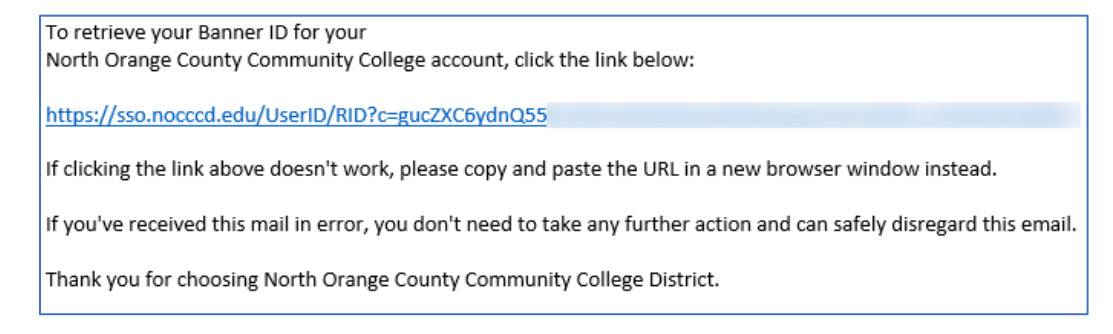

9. The next window that appears will display your ID number. Click on the **Log In** link at the bottom to return to the myGateway login page.

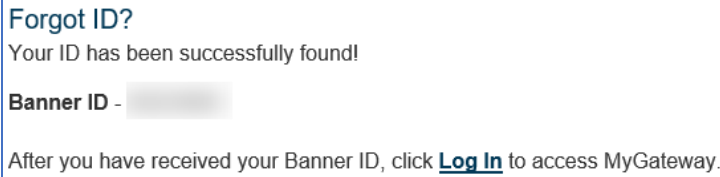

## <span id="page-3-0"></span>Reset Password

1. Click on the **Forgot password?** link on the myGateway login page underneath the *Login* button

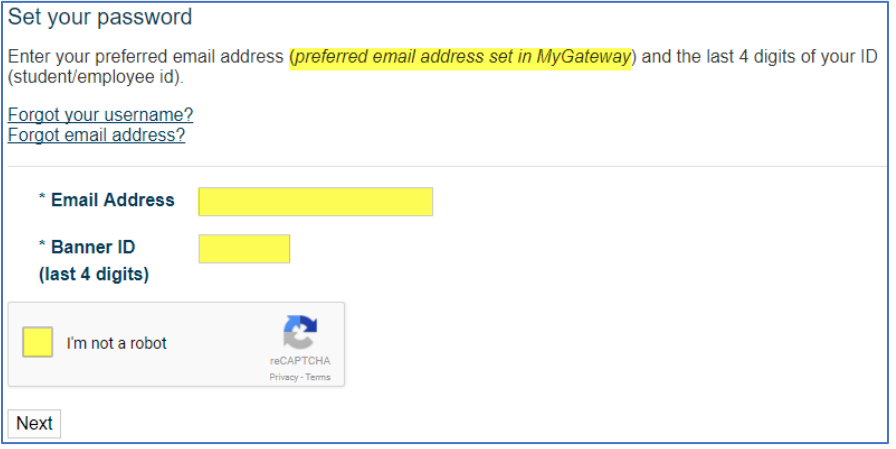

- 2. Enter your email address in the field provided. The email address is the one set as preferred in myGateway.
- 3. Enter the last four digits of your ID number (student/employee ID) in the **Banner ID** field
- 4. Check the **I'm not a robot** box and follow the directions to solve the puzzle that appears
- 5. If you successfully solve the puzzle, a green check mark (**√**) will appear in the *I'm not a robot* box
- 6. Click the **Next** button to continue
- 7. A message will be display confirming an email was sent to your preferred email address with directions on how to change your password.

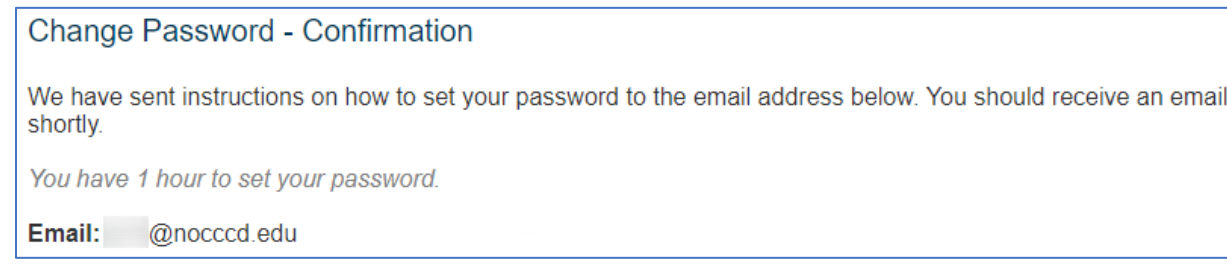

Note: The message may take up to fifteen (15) minutes to show in your email, so please be patient.

8. The email you will receive will look similar to the below example. Click on the blue colored link near the top of the email to change your password.

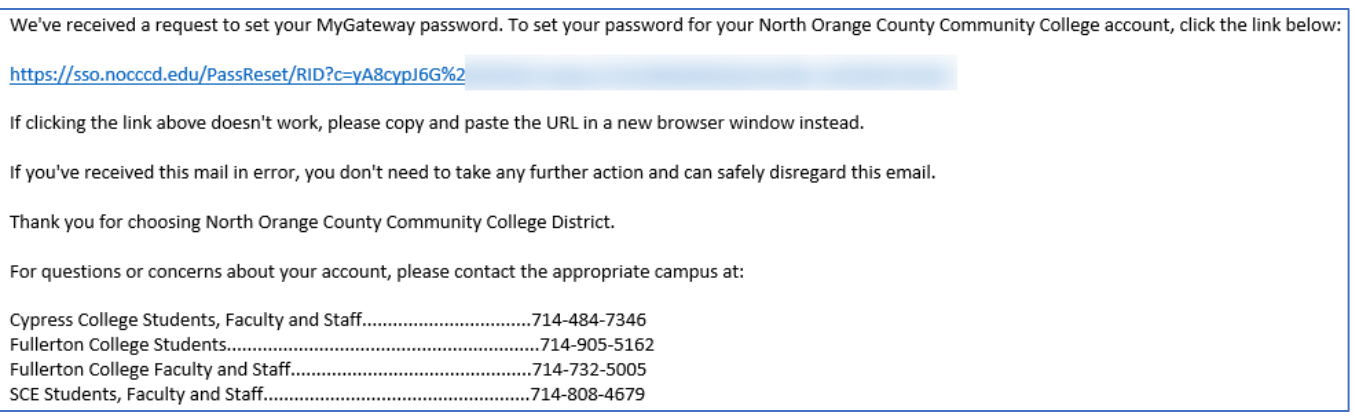

9. The Set Password page will appear. Type in your new password and confirm it. Your password must be between 8-20 characters and contain a number and a letter. Click the **Process** button.

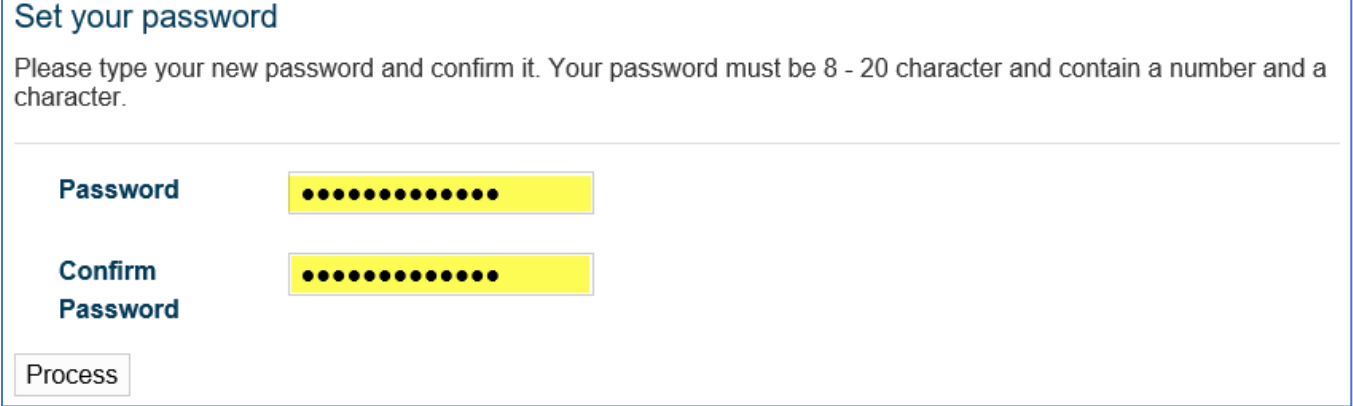

#### 10. A message will appear acknowledging a password change request followed by an email confirmation.

#### Change Password - Request Received

Your request for password change has been received. An email will be sent shortly notifying you that your password has been changed. Please keep your new password safe, secure, and do not share your password. Thank you!

Click Log In to access MyGateway.

11. The email you will receive will look similar to the below example. Please note that the password change may take up to an hour to take effect, so please be patient.

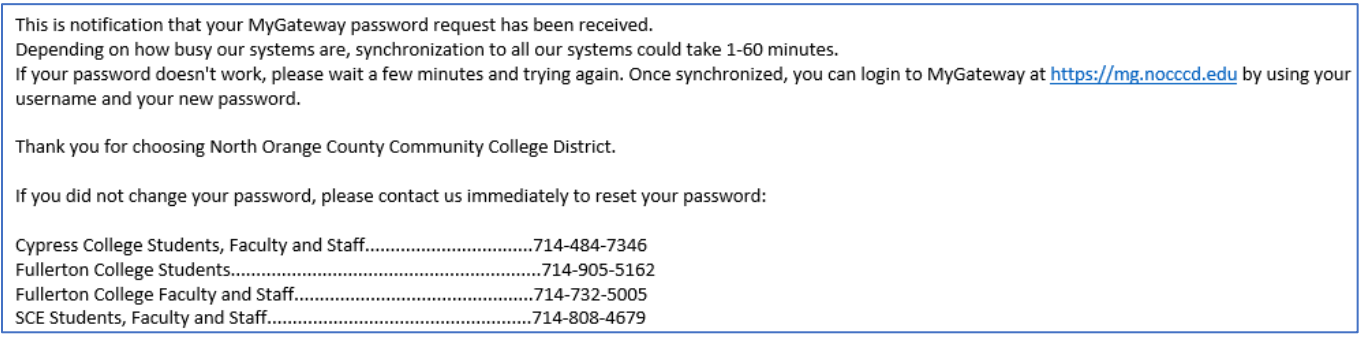

## <span id="page-5-0"></span>Account Lockout

If you make five (5) unsuccessful login attempts, your account will be locked. You must wait five (5) minutes before attempting to log into your account again.

## <span id="page-5-1"></span>Still Experiencing Problems?

If you continue to experience problems logging into myGateway, here are some other tips that may help:

 $\checkmark$  Clear your browser cache, exit your browser, and start it up again. Try to login again.

Instructions on clearing browser cache:

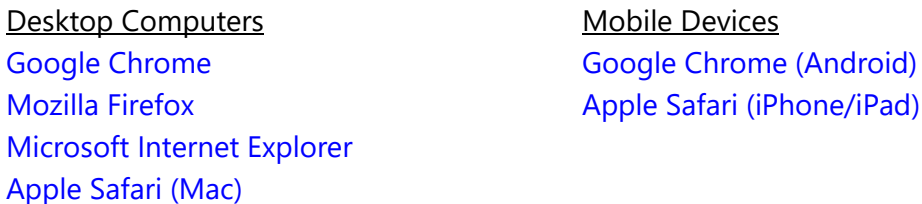

 $\checkmark$  Are you trying to reach myGateway through a bookmark set in your browser? Delete the bookmark, navigate to the myGateway site again, and create a new bookmark. The old bookmark is pointing to the previous site which is no longer active.

### <span id="page-5-2"></span>Help Contact Information

If you have further questions or require more assistance, please call your campus office.

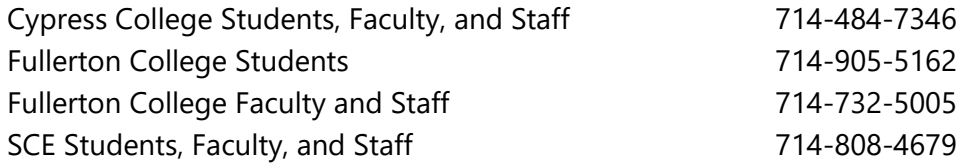